2011 年 12 月 12 日

## 農業機械学実験Ⅱ

光合成測定実験(2011 年度版)

地域環境工学科 農業システム工学分野

○背景

食の安心安全に対する消費者意識の高まり,頻発する天候不順による野菜の供給不足な どの問題から現代農業には安全で安定的な食物の供給が求められている. その方法として 脚光を浴びているのが植物工場である.植物工場は光,温度,湿度,二酸化炭素濃度など あらゆる生育環境が人為的に制御されており,気象変動の影響を受けることがなく常に安 定した供給を行うことができる.植物工場の運営コストの中では栽培用照明で消費される 電力が大きな割合を占めている.その電気代を大幅に削減できる光源として現在 LED(発 光ダイオード)が注目されている. LED は消費電力が非常に小さく,長寿命で長期間照明 交換の必要がない.さらに非常に狭い波長の光を照射できるため,その組み合わせによっ て光合成や光形態形成に効果的な光源をつくることができる.例えば今回実験に用いる 赤・青色 LED のピーク波長はクロロフィル b の吸収ピークに近い (図 1, 2). この LED の特徴を生かし,本研究室では各波長の LED 光を組み合わせ,光合成に適した光の調査を 行っている.

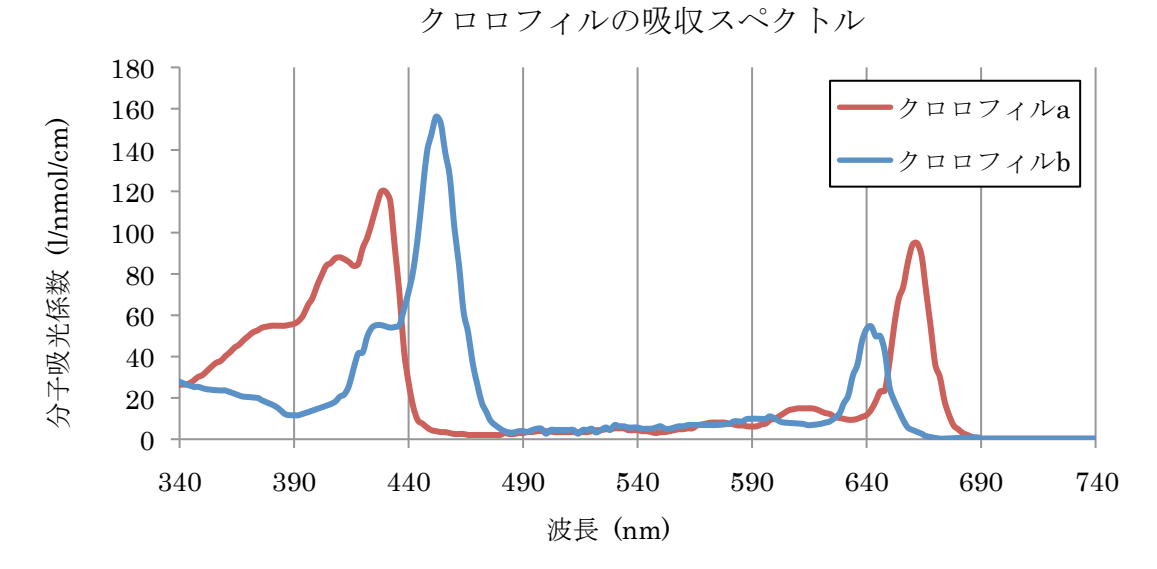

図 1 クロロフィルの吸収スペクトル分布(Adapted from Mohr and Schopfer 1998) クロロフィルは光合成をするための光エネルギーを吸収するタンパク質である. 分子吸光係数が高い波長ほどクロロフィルに吸収されやすい.

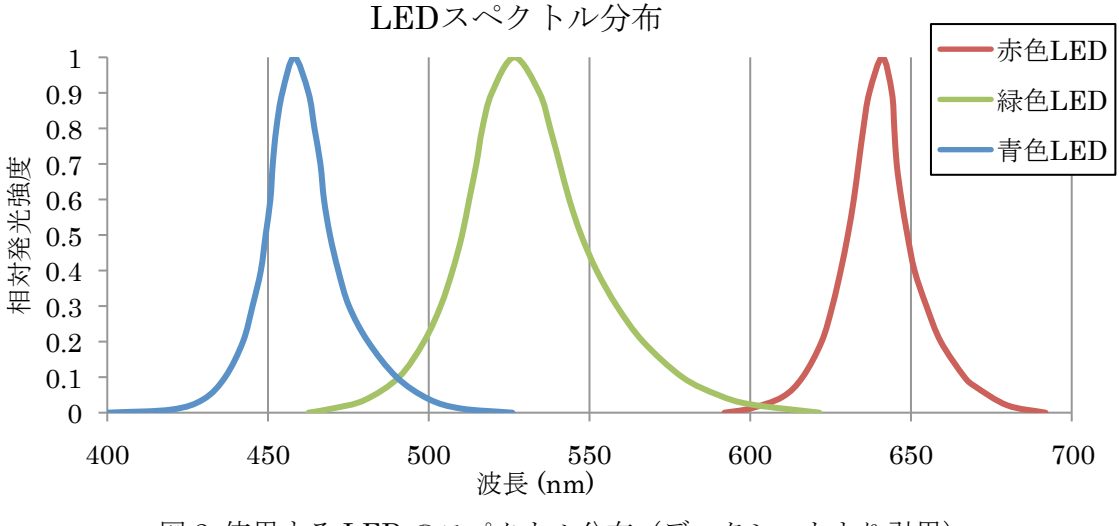

図 2 使用する LED のスペクトル分布(データシートより引用)

○実験目的

本実験では光合成測定装置 LI-6400 による実験を通して、光合成に対する光のスペクト ルおよび二酸化炭素濃度の影響を知る.

## ○主な実験機器および材料

- (1) 光合成測定装置「LI-6400」(図 3)
- (2) リーフレタス「グリーンウェーブ」
- (3) 赤色 LED, 緑色 LED, 青色 LED (図 4)

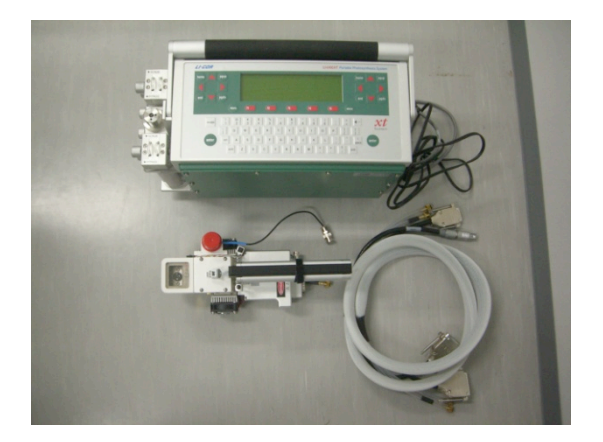

図 3 光合成測定装置 LI-6400 図 4 LED 光源

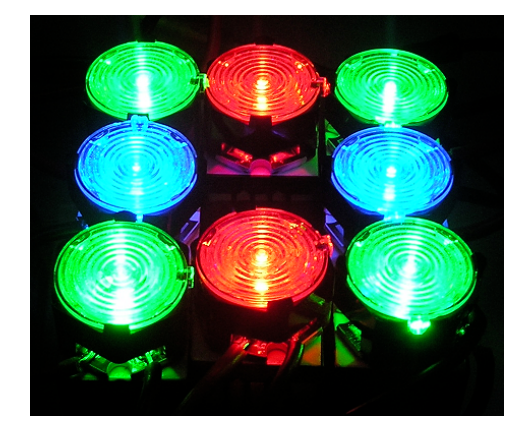

○光合成測定のシステム (LI-6400 の場合)

葉を挟み,密閉した空間に送られる空気中の CO2 と H2O とそこから出ていく空気中の CO2 と H2O の量を計測し,その差から光合成により植物に吸収された CO2 と蒸散により 植物から排出された H2O の量を計算し,その値や葉温などから光合成速度や葉内二酸化炭 素濃度などを求める(図5).光合成速度とは単位時間、単位面積当たりに葉に吸収される 二酸化炭素の数である. 葉内二酸化炭素濃度は、気孔を経て葉内に入った空気の二酸化炭 素濃度である.光合成で二酸化炭素が消費されるため,一般的に葉内二酸化炭素濃度は外 気の二酸化炭素濃度より低い.

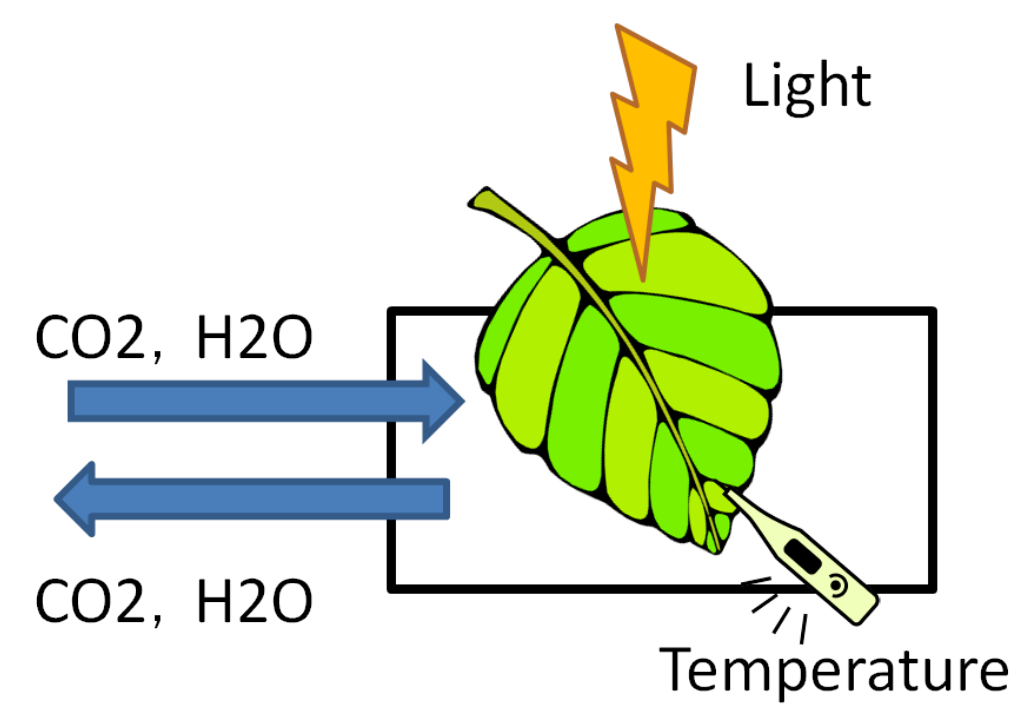

図 5 光合成測定イメージ図

○実験準備(学生実験前の準備)

1) 光合成測定用の植物の栽培

使用するレタスは 21℃に空調を設定した部屋で,常時点灯した蛍光灯の光を浴び,液体肥 料で水耕栽培された.

2) 植物の移動および設置

実験できる程度まで大きく育った植物を移動し,傷がなく,葉色のよい葉を装置に挟んだ. 3) 光合成の安定化

異なる環境に移ったことによるストレスへの適応や,気孔の開閉および光合成に関わる酵 素系の活性を安定させるため,あらかじめ装置にセットしておき実験環境に慣らす時間を とる.この間の光のスペクトルは赤・緑・青色光をほぼ均等に混合したものを使用した.

○実験内容(学生実験で行うこと)

2 つのプログラムを設定し,6 種の光のスペクトル(下記参照)で光合成速度の測定を行う. 1 つのスペクトルにつき二酸化炭素濃度を 8 段階(1000,700,600,500,400,300,200, 100ppm)設定し光合成速度を測定する. その他の条件として、光の強さを示す単位である 光合成光量子束密度 (PPF) は 200µmolm<sup>-2</sup>s<sup>-1</sup>, 気温は 20℃で一定とする. 実験は1つのスペクトル当たり約20分かかる.実験まで他班は自由とする. \*光のスペクトルに関して.実験では各班以下の2種類の光のスペクトルを使用する. 1班:赤単色光,赤緑混合光(それぞれの光を1:1で混ぜた光) 2班:緑単色光,緑青混合光(それぞれの光を1:1で混ぜた光) 3 班:青単色光,青赤混合光(それぞれの光を 1:1 で混ぜた光)

・光源用プログラムの設定(植物に照射する光の設定)

- 1)デスクトップ画面にある「学生実験用プログラム」ファイルを開く.
- 2)ファイル内の「gakuseijikken」を開く.(図 6)

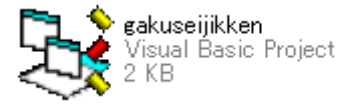

図6 アイコン

3)開始ボタンをクリック.(図 7)

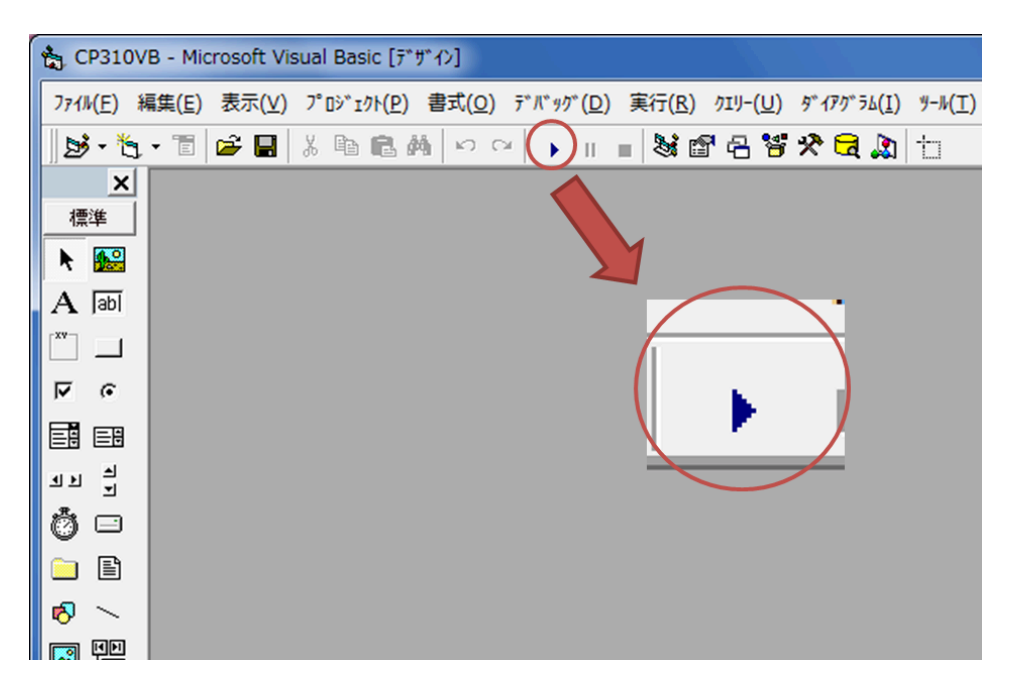

図7 ウィンドウと開始ボタン (赤丸内)

4)光の割合の合計が 100(%)になるよう指示された通りに数値を選択.(図 8) \*単色光の場合は 1 つの色を 100 に,混合光の場合は 2 つの色を 50 ずつに設定.

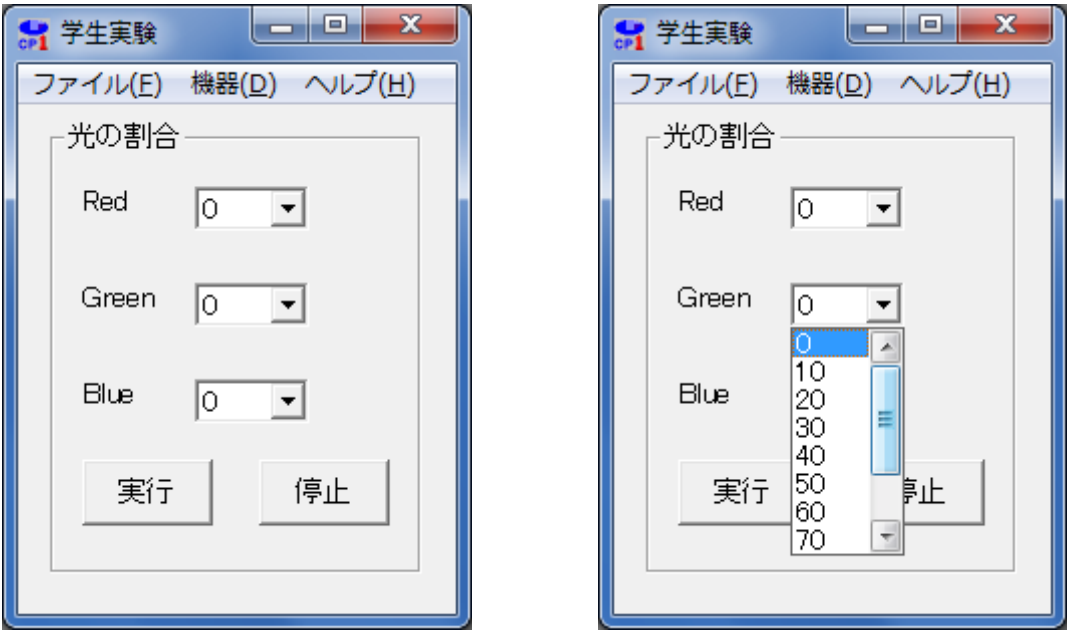

図 8 実行型ウィンドウ

5) 準備完了. 次ページからの光合成測定装置用プログラム設定後,実行ボタンをクリック する.

・光合成測定装置用プログラムの設定(光合成反応の自動測定)

1)デスクトップにある LI6400XTerm 2.1 の実行プログラムはキーボードで操作できる.(図 9)

\*画面中黄枠内が図 9 と同じになっていない場合は 1 キーを入力する.

![](_page_5_Figure_3.jpeg)

図 9. LI6400XTerm 2.1 画面 (黄枠内左の数字が 1 になるように)

 $2)$  F1 キーを入力し, 図 10 の画面でファイル名 (例. 赤単色光 → red) を付ける. キーボードから入力可能で,バックスペースキーで文字の削除.入力後 Enter キーを入力 し、決定する. 画面に現れる Enter/Edit Remarks は続けて Enter を入力.

![](_page_5_Figure_6.jpeg)

図 10 Open Log File 画面

 $3)$  図  $9$  の画面に戻った後,  $5$  キーを入力し, 図  $11$  の画面に変更した後  $F1$  キーを入力

![](_page_6_Figure_1.jpeg)

図 11 図 9の画面で5キーを入力したときに移る画面(黄枠内が5になるように)

4)A-Ci Curve を選択(カーソルを合わせ Enter).「Append to the current log file?」のメ ッセージボックスには Y キー (yes) を入力する.

![](_page_6_Picture_149.jpeg)

図 12 Select a Program 画面

5)二酸化炭素濃度の設定値を入力する.図 13 のように 1000,700,600,500,400,300, 200,100 の順にスペースを空け,入力する.その後 Enter キーを入力する.

\*もともと数値が入力してある場合はすぐに Enter キーを入力してよい.(以下の入力作業 に関しても同様.)

![](_page_7_Picture_139.jpeg)

図 13 二酸化炭素濃度の設定

6)Minimum wait time は 60 に設定する.Maximum wait time は 300 に設定する(図 14). これらの時間設定は自動でデータを取る際にどの程度の時間の範囲内でデータを取ってい いかを決める.短すぎると光合成が安定しないうちにデータを取ってしまい、長すぎると 何らかの原因で光合成反応が安定しない際に実験が終わらないということが起こる.

![](_page_7_Figure_5.jpeg)

図 14 Minimum and Maximum wait time の設定

7)Match if~は 20 に設定する.Stability Definition OK?は Y キー(yes)を入力する.こ れで AutoLog のプログラムが起動する.(図 15)

Match if~では二酸化炭素濃度を測るセンサーの調整をいつするかを決めている. Stability Definition OK?は、その文の上に書かれた 3 文の CO2, H2O, Flow (流量)の時に光合成 が安定したとみなすことへの同意を求めている.

![](_page_8_Picture_99.jpeg)

図 15 Match if and Stability Definition の設定

8)もう一つのプログラムである光源用プログラムの実行ボタンをクリックし,実験を開始 する. (図6)

○実験終了後

・光源用プログラム

停止ボタンをクリック. (図 16)

![](_page_9_Picture_66.jpeg)

図 16 光源用プログラム実行型ウィンドウ

・光合成測定用プログラム

1) 1 キーを入力し,図 17 の画面にする. その後 F3 キーを入力する.

![](_page_9_Picture_67.jpeg)

図 17 LI6400XTerm 2.1 画面(黄枠内左の数字が 1 になるように)

 $2$ )デスクトップ上にある File EX Form を拡大する. Scan Dirs ボタン (1) をクリックす る.図中の+(②)をクリックし,User(③)をクリックする.その後右枠内から自分の 名付けたファイル名の付いた Excel ファイルを探し、左枠へドラッグ&ドロップする. こ れにより LI-6400 から PC のデスクトップにデータ転送ができる.

![](_page_10_Picture_82.jpeg)

図 18 File EX Form 画面

3) デスクトップ上の実験データを自分の USB メモリに転送する. 実験終了!! \*全実験終了後,他班とデータの交換を行い,実験で使用した 6 種の光のスペクトルすべ てのデータを入手すること.

○実験データの見方

実験結果の Excel ファイルを開くと図 19 のようなデータが入っている. 図中 E 行(Photo の行)が光合成速度(単位: μmolm<sup>-2</sup>s<sup>-1</sup>), G 行 (Ci の行)が葉内二酸化炭素濃度(単位: ppm)を示している.レポートではこの 2 行のデータからグラフを作成すること.

![](_page_11_Picture_133.jpeg)

図 19 実験結果

○参考文献

図1のクロロフィルの吸収スペクトル分布は以下の文献のデータを改変し使用した.

Mohr H, Schopfer P. Pflanzenphysiologie. Springer-Verlag, Berlin. 1-598. 1998.

○レポートについて

- ・提出期限:2011 年 12 月 19 日
- ・提出先:S-274 室または S-270 室

課題.実験で使用した 6 つのスペクトルすべての光合成速度と葉内二酸化炭素濃度の関係 を示したグラフ(横軸:葉内二酸化炭素濃度,縦軸:光合成速度)を作成し,その結果を 考察せよ.グラフの形状やスペクトルによる光合成速度の違いに着目すること.